# **Procedimiento de pago tarjetahabiente**

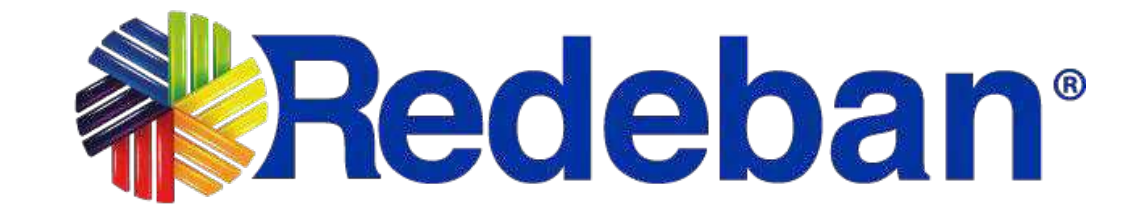

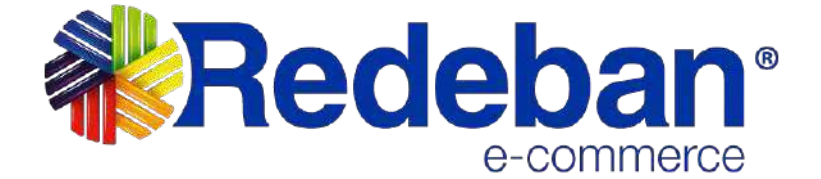

La presente documentación y toda la información contenida en ella es propiedad de **Redeban,** tiene carácter confidencial y no podrá ser objeto de reproducción total o parcial, tratamiento informático ni transmisión de ninguna forma o por cualquier medio, ya sea electrónico, mecánico, por fotocopia, registro o cualquiera otro. Asimismo, tampoco podrá ser objeto de préstamo, alquiler o cualquier forma de cesión de uso sin el permiso previo y escrito de **Redeban**, su exclusivo titular. El incumplimiento de las limitaciones aquí señaladas por cualquier persona (natural o jurídica) que tenga acceso a la documentación será perseguido conforme a la Ley.

**Redeban** comparte este documento entendiendo que el mismo, así como toda la información allí contenida, serán mantenidos bajo estricta confidencialidad por parte de sus destinatarios, y sujeto a estándares de confidencialidad con aquellos directivos, empleados, colaboradores y asesores con quienes se deban revelar para los fines aquí establecidos.

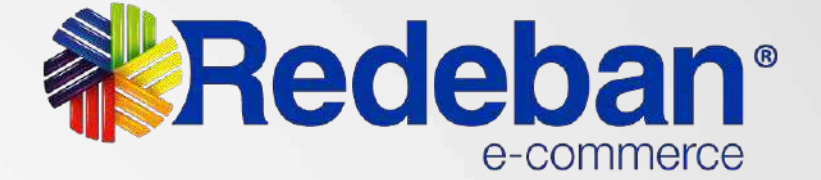

## **NOTA DE CONFIDENCIALIDAD**

# **Envío link de pago**

El comercio enviará al cliente un link de pago al correo electrónico, WhatsApp o un SMS, para realizar el pago de la compra.

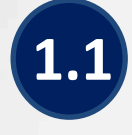

en el botón **Pagar.**

El cliente debe dar clic El cliente debe dar clic **1.1 1.2 1.3**en el botón **Pagar.**

**WhatsApp** 

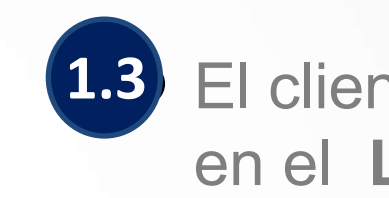

### **Correo Electrónico**

(Holal

Se ha generado un link de pago

Descripción : PRUEBA LINK DE PAGO

Monto: \$ 1.00

Para continuar con el proceso de pago da clic en el siguiente enlace.

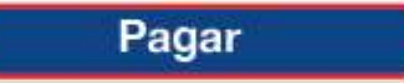

¿No has solicitado este link de pago o tienes problemas para procesar el pago? Escribenos a servicio cliente@rbm.com.co. uno de nuestros agentes se comunicará continx

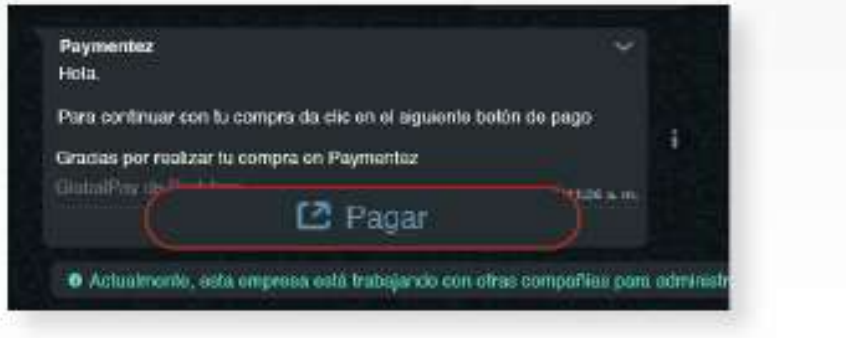

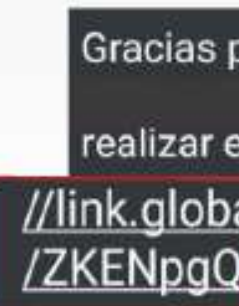

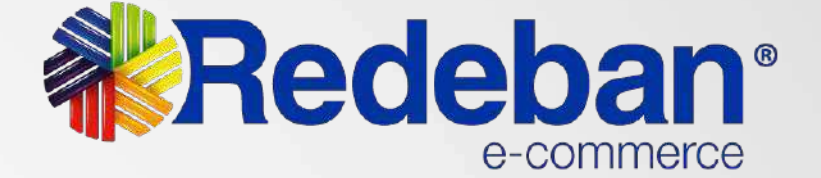

### El cliente debe dar clic en el **Link de pago.**

### **SMS**

Gracias por Comprar en Su pago lo podra realizar en el siguiente link: https: //link.globalpay.com.co/checkout

**1**

## **Selección de medio de pago**

Se visualizará los detalles de la compra y el cliente podrá **seleccionar el medio de pago de su preferencia.**

## **& Redeban**<sup>®</sup>

### Detalles de tu compra

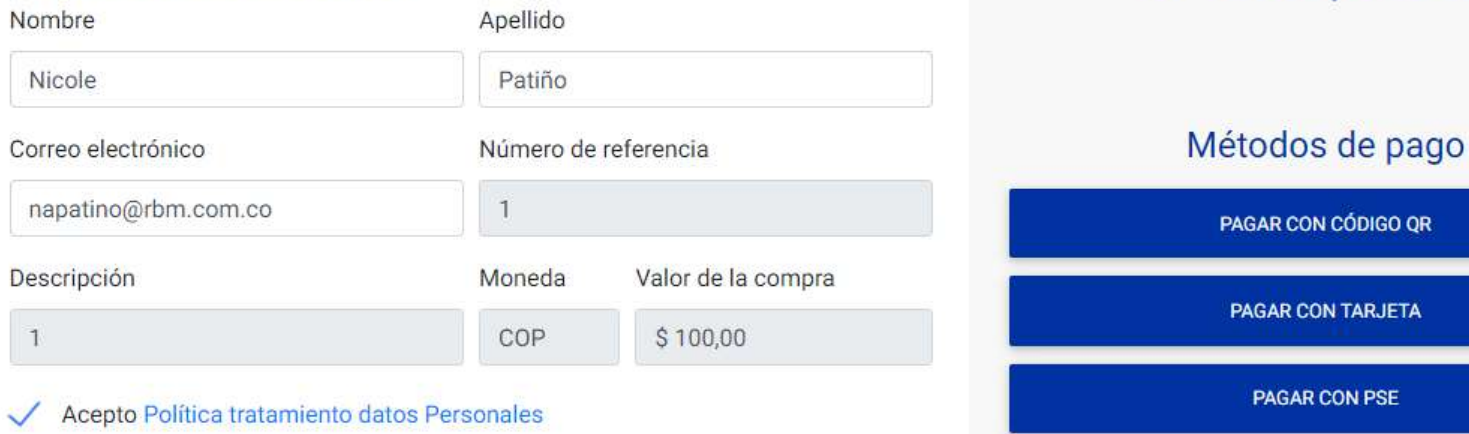

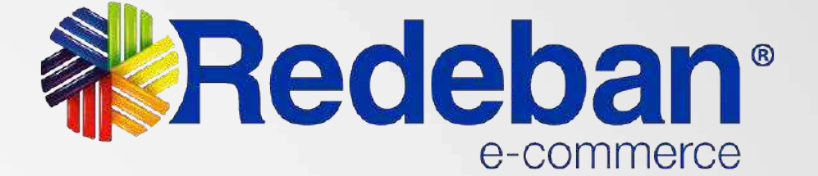

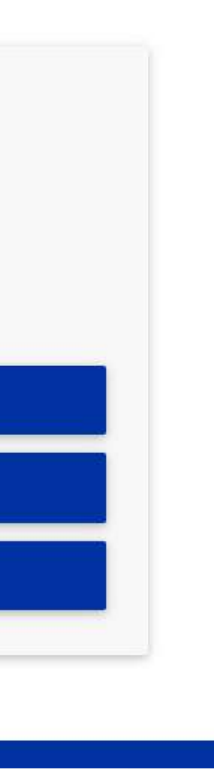

 $$100,00$  cop

CON CÓDIGO QR

**CON TARJETA** 

**GAR CON PSE** 

**2**

# **Selección de medio de pago**

Si selecciona **tarjeta de crédito, 2.1 2.1.1**debe ingresar la información de la tarjeta y dar clic en el botón **Pagar.**

2.1.1 Aparecerá una ventana con el resultado y detalle de la compra.

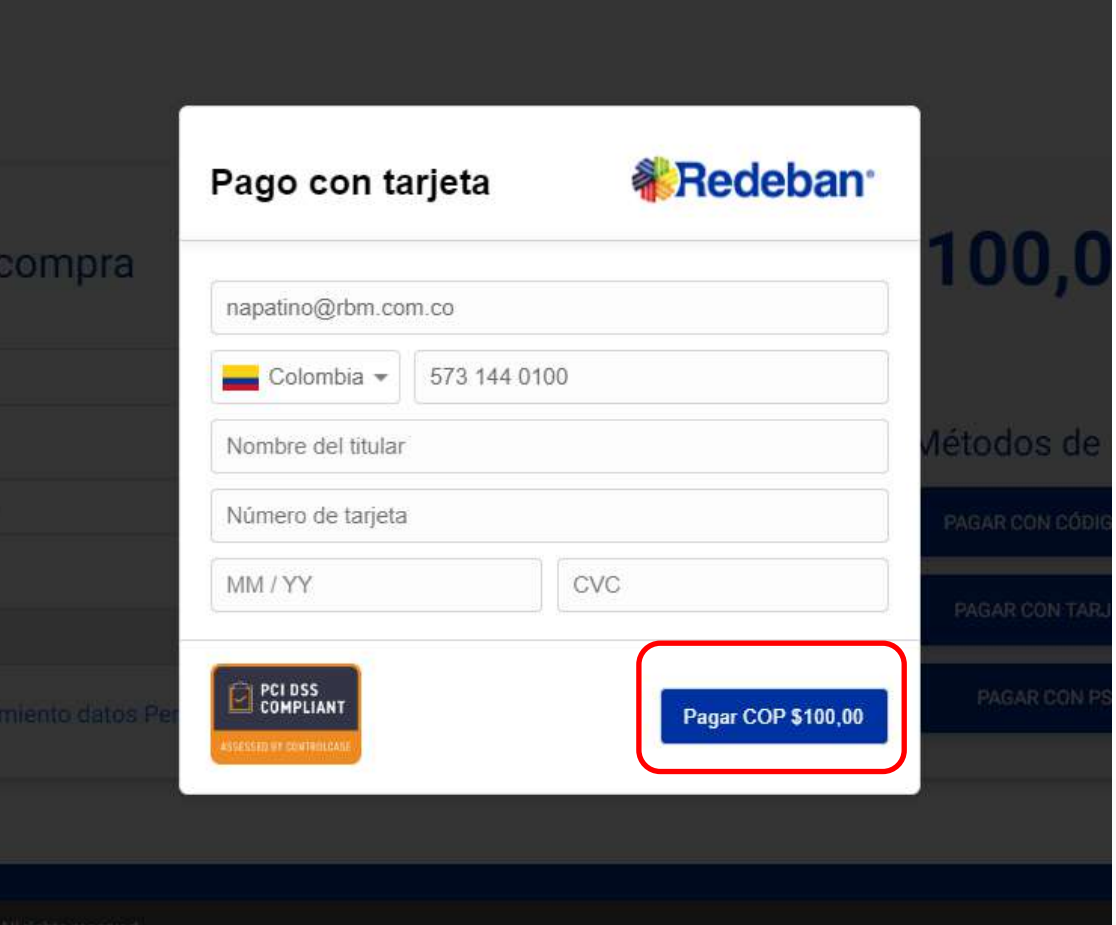

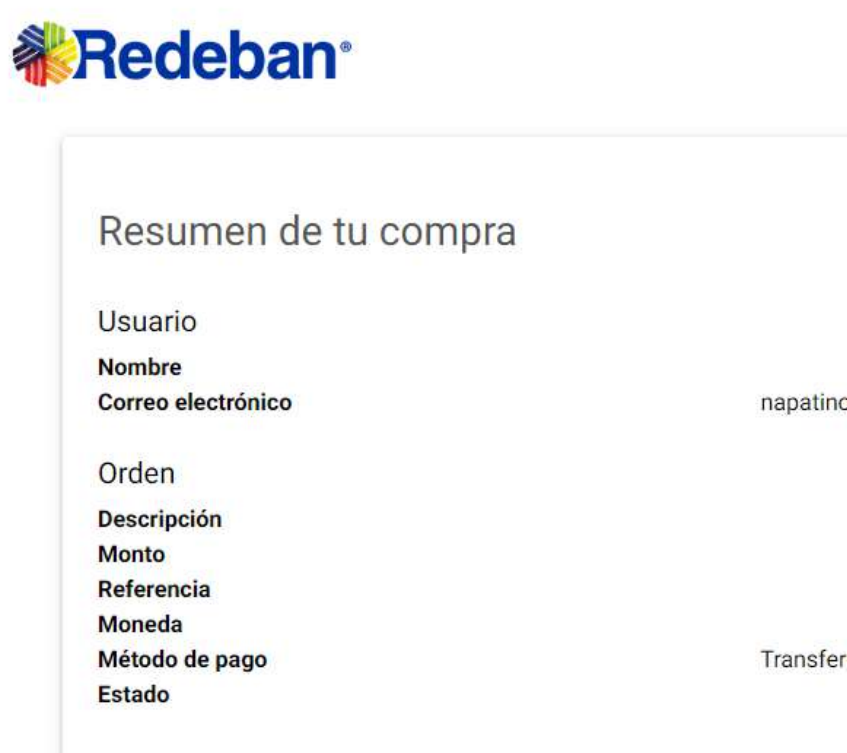

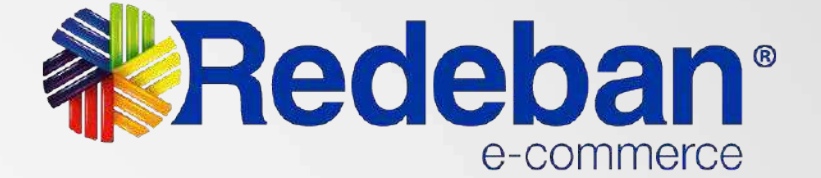

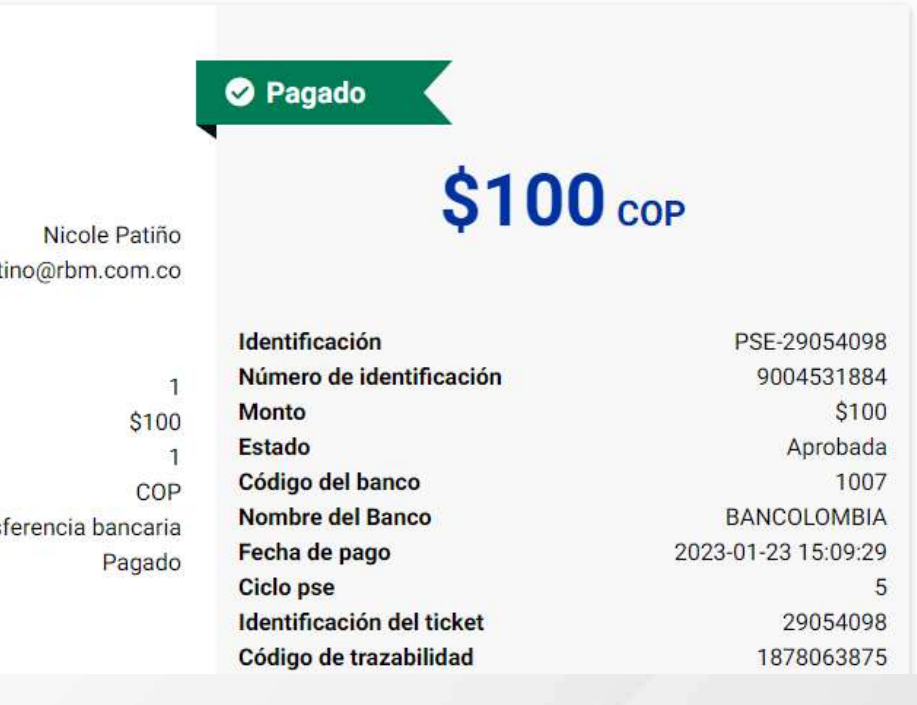

## **Pago con tarjeta de crédito**

# **Selección de medio de pago**

Si selecciona el método de **pago por PSE,** aparecerá una ventana donde **2.2**debe ingresar su información y la de su cuenta; dar clic en el botón Pagar con PSE, y será dirigido a la página de ACH donde debe diligenciar sus datos establecidos con PSE para poder continuar con el pago.

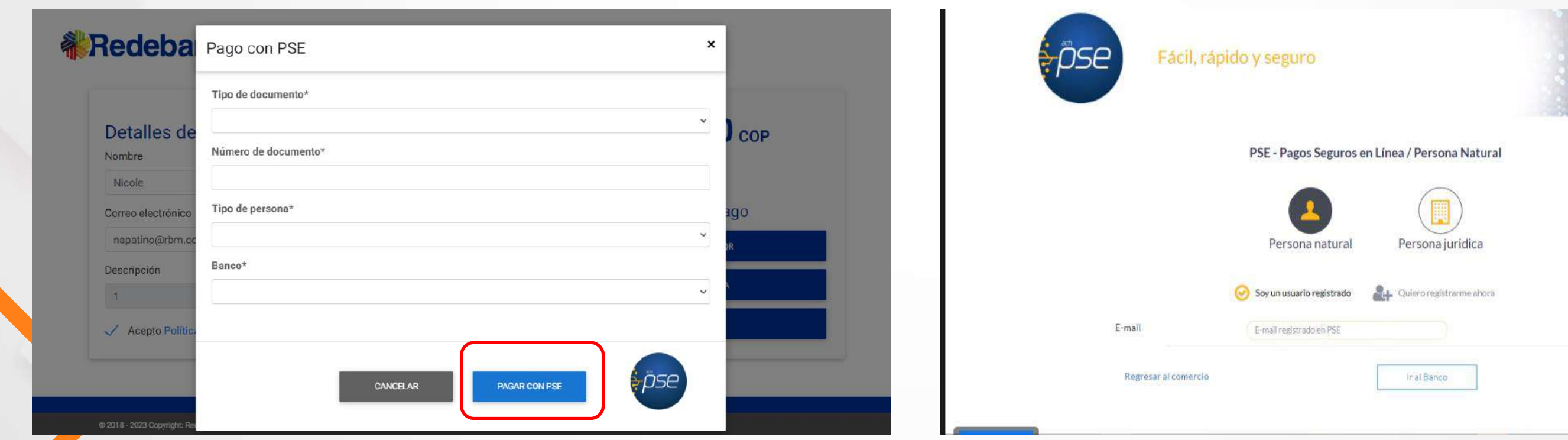

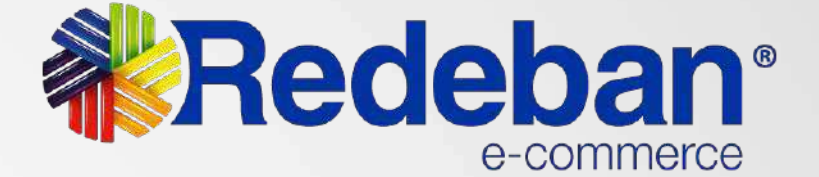

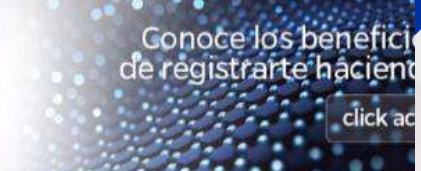

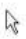

## **Pago con PSE**

# **Pago con Código QR**

Ingresa a la billetera móvil, **1** Ingresa a la bilietera movil,<br>**1** monedero o app de tu banco.

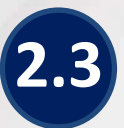

Confirma los datos y selecciona **B** Commina los daller<br> **B** en aprobar pago

### Resumen de tu compra

### **Usuario Nombre** nicole patiño Correo electrónico napatino@rbm.com.co Orden **Descripción Monto** Referencia **Moneda** Método de pago **Estado**

Para poder completar el pago siga los siguientes pasos:

1. Ingresa a la billetera móvil, monedero o app de tu banco

2. Selecciona el medio de pago disponible en la entidad o monedero y escanea el código gr

3. Confirma los datos y selecciona en aprobar pago

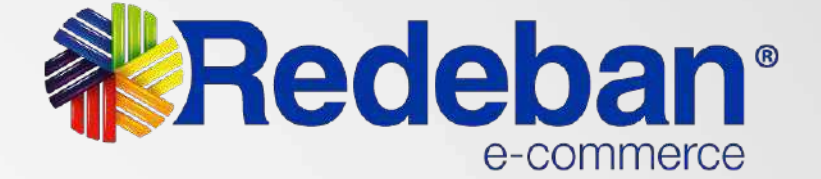

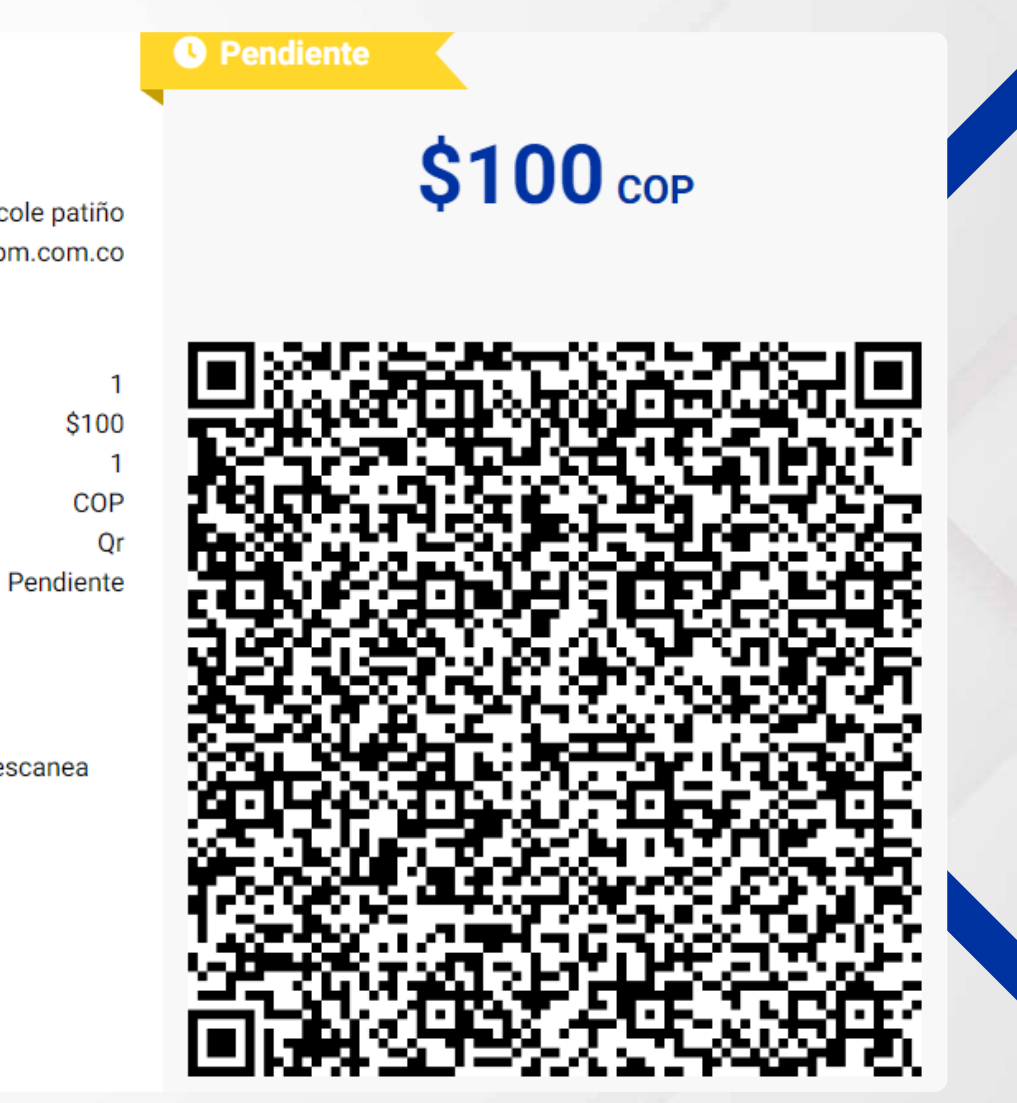

Selecciona el medio de pago disponible en la entidad o monedero y escanea el código QR

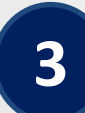

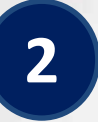

Para poder completar el pago, sigue los siguientes pasos: **2.3**

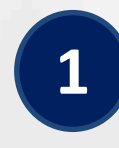

## **Notificación de compra**

Una vez se finalice exitosamente la compra, **recibirá la notificación del pago al correo electrónico** registrado.

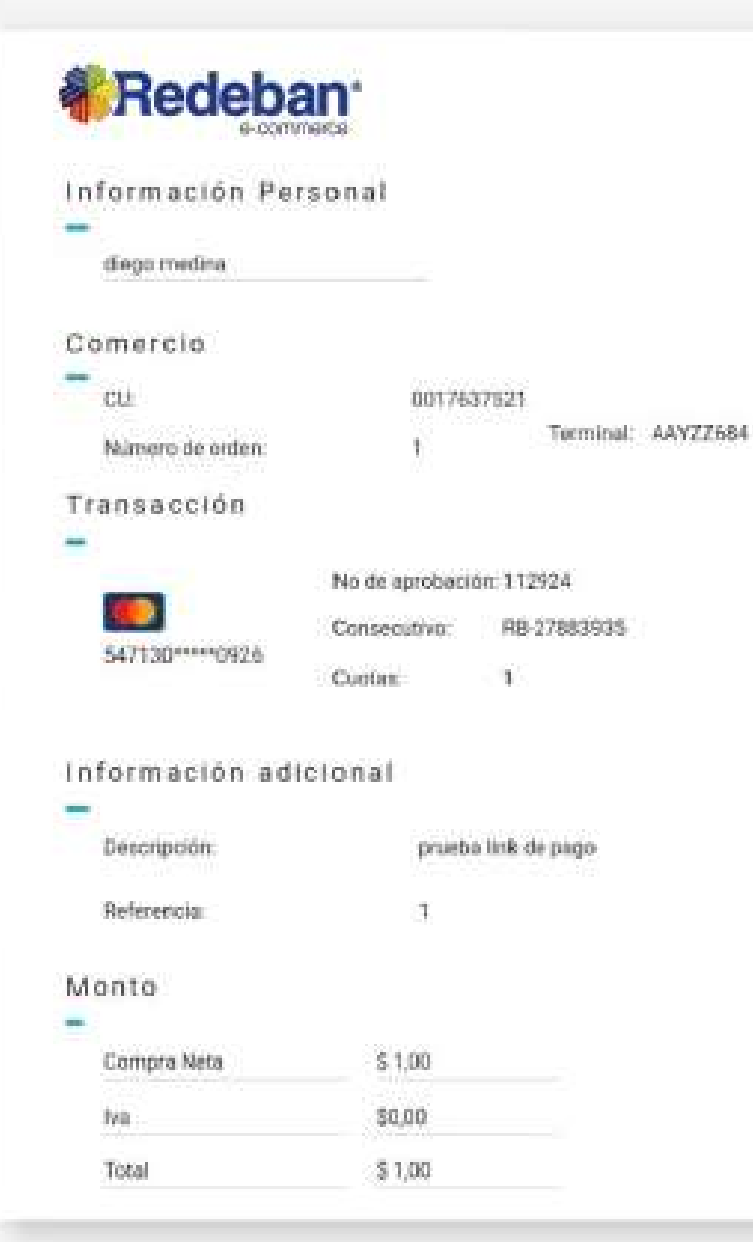

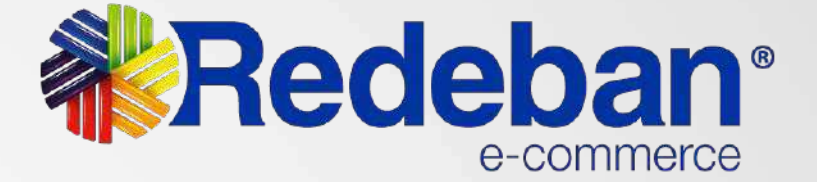

08-11-2021 11:29:25

**3**

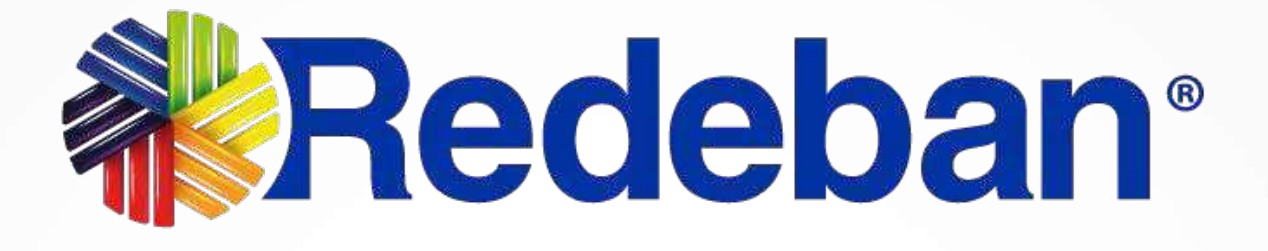

## **Para más información comunícate:**

### **www.redeban.com**

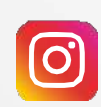

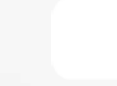

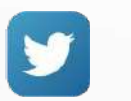

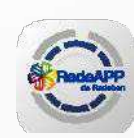

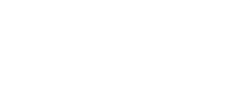

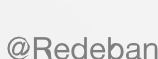

@Redeban

Redeban

@Redeban

Redeban

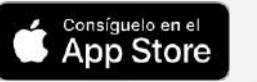

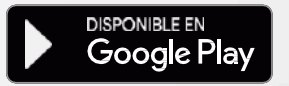

**Bogotá:** (601) 307 82 05

**Línea nacional:** 01 8000 931 022